### **1. Первое лабораторное задание**

### **Получите навыки управления гостевой учетной записью.**

Чтобы активировать учетную запись гостя, войдите в систему под именем члена группы администраторов, и выберите категорию *Учетные записей пользователей* (User accounts) в панели управления.

Категория *Учетные записей пользователей* отображает учетные записи пользователей, которые имеют права на вход в систему. На рис. 2.10 показано, что гостевой вход в систему закрыт и гостевая учетная запись заблокирована.

Чтобы активировать гостевую учетную запись, выполните действия, описанные далее.

1. Щелкните *Пуск* (Start), щелкните *Панель управления* (Control panel), а затем —*Учетные записи пользователей* (User accounts).

2. В окне *Учетные записи пользователей* (User accounts) щелкните значок*Гость* (Guest), чтобы перейти к окну Включить учетную запись «Гость» (рис. 2.10).

3. Щелкните кнопку *Включить учетную запись «Гость»* (Turn On The Guest Account).

Учетная запись гостя теперь активирована.

4. Закройте окно *Учетные записи пользователей* (User accounts) и панель управления.

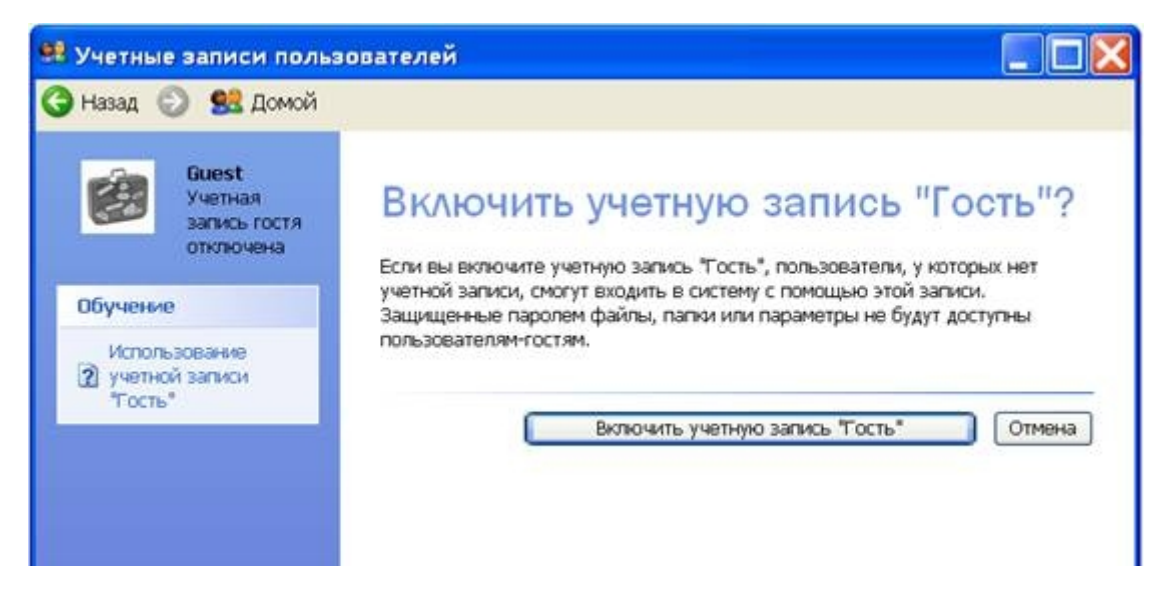

**Рис. 2.10.** Окно Включить учетную запись Гость

#### Отключение гостевой учетной записи

Вы также можете использовать категорию *Учетные записи пользователей*(User accounts) для отключения гостевой учетной записи. Если учетная запись гостя активирована, то категория *Учетные записи пользователей* (User accounts) показывает, что гостевой доступ

разрешен.

Для отключения гостевой учетной записи:

1 В окне *Учетные записи пользователей* щелкните значок *Гость* (Guest).

2 В окне Что Вы хотите изменить в учетной записи «Гость» щелкните *Отключение учетной записи «Гость»*. Гостевая учетная запись теперь заблокирована.

3 Закройте окно *Учетные записи пользователей* и панель управления.

# 2. Второе лабораторное задание

Получите навыки создания, изменения и удаления локальных учетных записей пользователей. Изучив материал этого практического занятия, вы сможете:

- использовать инструментальное средство Учетные записи пользователей (User  $\bullet$ accounts), чтобы создать новую локальную учетную запись пользователя;
- создать консоль ММС с оснасткой *Управление компьютером* (Computer  $\bullet$ Management);
- использовать оснастку *Управление компьютером* (Computer Management) для создания новой локальной учетной записи пользователя.

#### Создание локальной учетной записи пользователя с помощью категории Учетные записи пользователей

Для создания локальной учетной записи пользователя:

1. Войдите в систему под именем члена группы администраторов.

2. Щелкните Пуск (Start), Панель управления (Control panel) и Учетные записи пользователей (User accounts).

3. В окне Учетные записи пользователей (User accounts), в разделе Выберите

**задание** (Pick A Task), щелкните **Создание учетной записи** (Create A New Account). Windows XP Professional выводит окно Задайте имя новой учетной записи(Name The New Account).

4. В текстовом поле **Введите имя для новой учетной записи** (Type A Name For The New User A New User) введите User-1 и щелкните Далее (Next).

Windows XP Professional выводит диалоговое окно **Выбор типа учетной записи** (Pick An Account Type). Типы и характеристики учетных записей приведены в таблице 2.4.

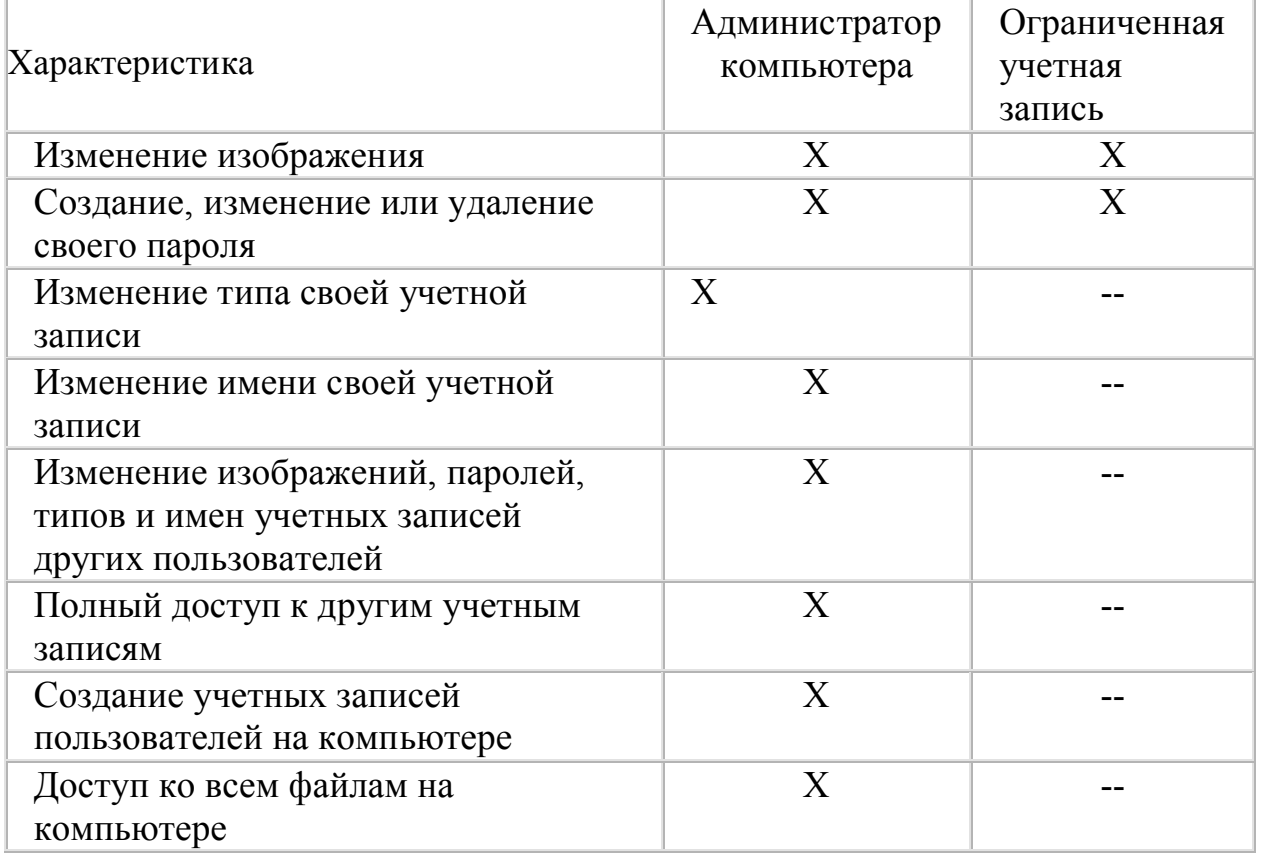

Типы и характеристики учетных записей

Таблица 2.4

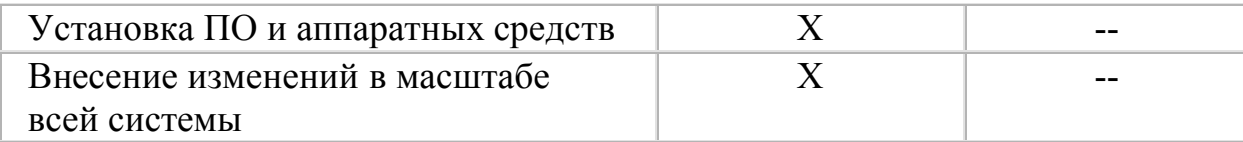

5. Щелкните переключатель Ограниченная запись (Limited).

Примечание: Если у вас ограниченный тип учетной записи, то можно изменить или удалить свой пароль, изменить изображение своей учетной записи, тему и другие параметры рабочего стола. Вы также можете просмотреть созданные вами файлы и файлы в совместно используемых папках.

6. Щелкните кнопку Создать учетную запись (Create Account). Windows XP Professional выводит окно Учетные записи пользователей (User accounts); в списке учетных записей появляется User-I

7. Создайте вторую учетную запись (User 2), выполнив пункты 3—6. Не закрывайте окно **Учетные записи пользователей** (User accounts) — оно понадобится вам в следующем упражнении.

Назначение пароля для локальной учетной записи пользователя с помощью категории Учетные записи пользователей

Чтобы назначить пароль для локальной учетной записи пользователя посредством категории Учетные записи пользователей (User Accounts):

1. В окне Учетные записи пользователей (User accounts) щелкните User-1.

2. Щелкните *Создать пароль* (Create A Password).

3. Введите свой пароль в полях **Введите пароль** (Type New Password) и **Введите пароль для подтверждения** (Type The New Password Again To Con firm).

4. Введите некоторые данные в поле Введите слово или фразу служащие подсказкой о пароле (Type A Word Or Phrase To Use As .A Password Hint).

5. Щелкните кнопку Создать пароль (Create Password).

Появится окно *Что вы хотите изменить в учетной записи пользователя* User-1? Обратите внимание, что список изменений, которые вы можете теперь сделать, включает два новых варианта: Изменение пароля (Change The Password) и Удаление пароля (Remove The Password), а команды Создать пароль (Create Password) теперь нет.

6. Щелкните значок Домой, чтобы вернуться к окну Учетные записи пользователей.

7. Назначьте для учетной записи User-2 пароль.

8. Закройте окно Учетные записи пользователей (User accounts) и панель управления.

Создание и настройка консоли ММС

Для создания консоли ММС с оснасткой Управление компьютером, выполните действия, описанные далее.

1. Щелкните  $\pi$ уск (Start), затем — Выполнить (Run).

2. В текстовом поле **Открыть** (Open) введите **mmc** (латинскими буквами) и щелкните ОК. При этом запускается консоль ММС и отображается пустая консоль.

- 3. Разверните окно Консоль 1 (Console 1), щелкнув кнопку Развернуть.
- 4. Разверните окно Корень консоли (Console Root), щелкнув кнопку Развернуть.

5. В меню Консоль щелкните Добавить или удалить оснастку (Add/Remove Snap-In).

ММС выводит диалоговое окно Добавить/удалить оснастку.

6. На вкладке *Изолированная оснастка* (Standalone Snap-In) шелкните *Добавить* (Add). Консоль ММС выводит диалоговое окно (Add Standalone Snap-In), показанное на рис. 2.11.

7. В списке *Доступные изолированные оснастки* (Available Standalone Snap-Ins) выберите *Управление компьютером* (Computer Management), затем щелкните*Добавить*. Консоль ММС выводит диалоговое окно *Управление компьютером*(Computer Management) (рис. 2.12), в котором можно указать, каким компьютером вы хотите управлять. По умолчанию выбран вариант - Локальным компьютером.

8. В диалоговом окне *Управление компьютером* щелкните *Готово* (Finish). ММС создает консоль с оснасткой Управление компьютером (Computer Management) для управления локальным компьютером.

9. В диалоговом окне *Добавить изолированную оснастку* щелкните *Закрыть*(Close).

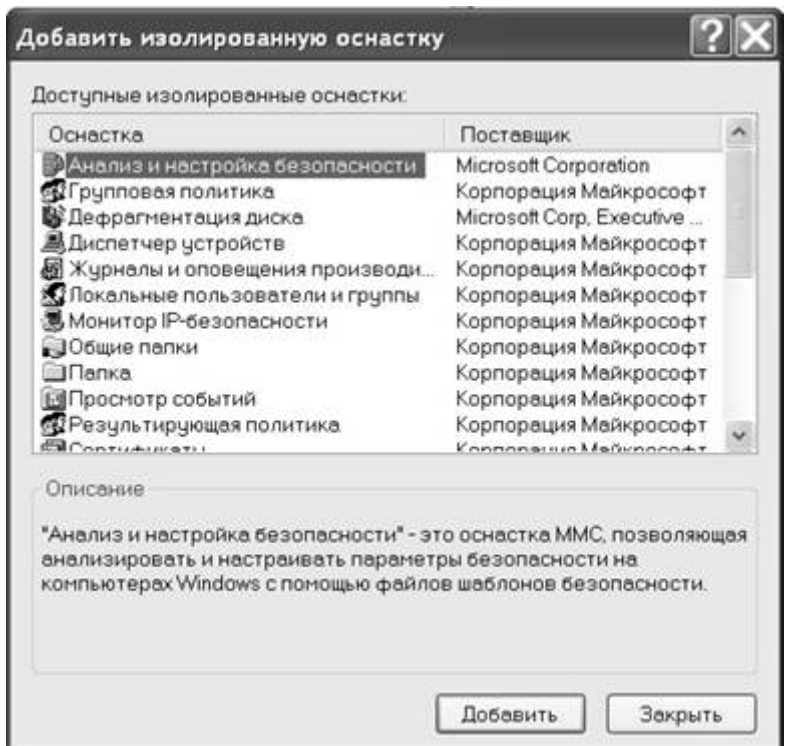

**Рис. 2.11.** Диалоговое окно *Добавить изолированную оснастку*

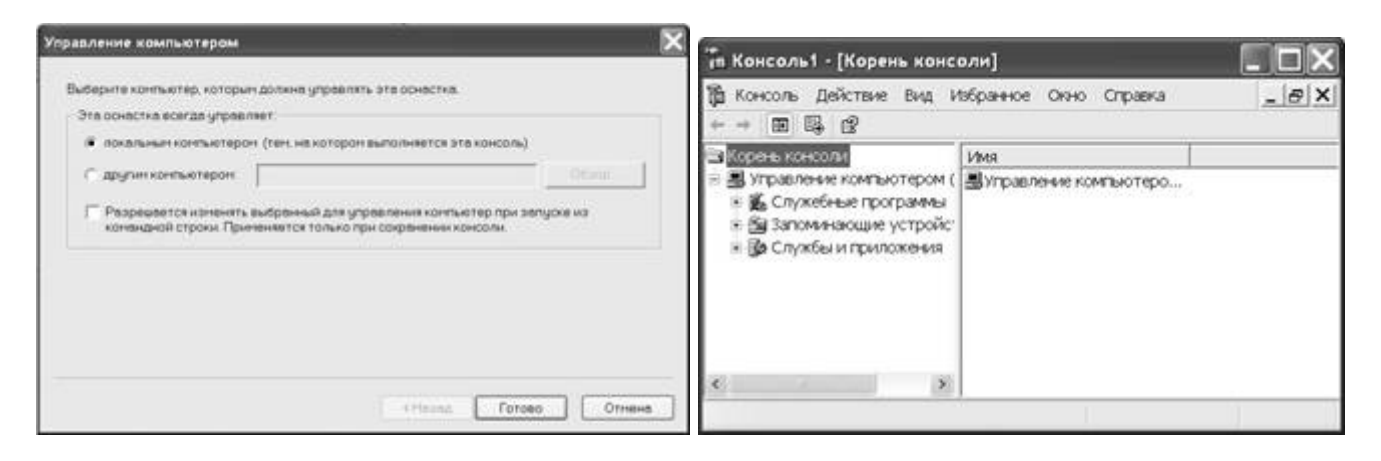

**Рис. 2.12.** Диалоговое окно Управление компьютером (Computer Management)

Примечание Вы можете добавить оснастку Управление компьютером (Computer Management) для локального компьютера, на котором работаете, или, если ваш локальный компьютер подключен к сети, добавить оснастку Управление компьютером (Computer Management) и указать удаленный компьютер. Чтобы добавить оснастку Управление компьютером (Computer Management) для удаленного

компьютера, в диалоговом окне Управление компьютером (Computer Management) выберите переключатель Другим компьютером (Another Computer) и щелкните Обзор (Browse). В диалоговом окне Выбор компьютера (Select Computer), в текстовом поле Введите имена выбираемых объектов (Object Name To Select), введите имя удаленного компьютера, которым вы хотите управлять с помощью оснастки Управление компьютером (Computer Management) и щелкните ОК. В этом окне есть флажок, который позволяет изменить выбранный компьютер при запуске из командной строки.

10. Чтобы добавить оснастку Управление компьютером в консоль ММС, в диалоговом окне Добавить/удалить оснастку (Add/Remove snap-in) щелкните ОК. Консоль ММС, созданная вами, называется **Консоль 1** (Console 1). Чтобы сохранить ее для последующего использования, откройте меню Консоль ® (File) и щелкните пункт Сохранить как. В текстовом поле Имя файла введите Управление локальным компьютером и щелкните Сохранить. В заголовке окна появятся слова Управление локальным компьютером. Вы только что создали консоль ММС с оснасткой Управление компьютером и назвали ее Управление локальным компьютером.

#### Создание локальной учетной записи пользователя с помощью оснастки Управление компьютером.

Необходимо создать две локальные учетные записи, воспользовавшись оснасткой Управление **компьютером** (Computer Management).

Чтобы создать локальную учетную запись пользователя с помощью оснастки Управление компьютером, выполните действия:

1. Разверните консоль ММС с оснасткой Управление компьютером на весь экран.

2. В левой области окна Управление компьютером разверните лерево Управление компьютером (локальным) (рис. 2.12.), щелкнув знак «плюс» (+) возле значка этой оснастки. На верхнем уровне дерева находятся три папки: Служебные программы, Запоминающие устройства и Службы и приложения. В левой области окна дважды щелкните Служебные программы, а затем -Локальные пользователи и группы.

3. В правой области окна щелкните правой кнопкой мыши **Пользователи**(Users), а затем щелкните пункт меню Новый пользователь (New User). Появляется диалоговое окно Новый пользователь (New User).

4. В текстовом поле Имя пользователя (User Name) введите User-3.

5. В текстовом поле Полное имя (Full Name) введите User Three. Не назначайте пароль для этой учетной записи пользователя. В таблице 2.4 описаны параметры локальной учетной записи пользователя (рис. 2.13).

6. Убедитесь, что установлен флажок Потребовать смену пароля при следующем входе в **CUCMEMV** (User Must Change Password At Next Logan).

7. Чтобы создать учетную запись нового пользователя, щелкните Создать (Create), затем щелкните кнопку Закрыть (Close).

8. Шелкните Пуск (Start). Панель управления (Control panel). затем — Учетные записи пользователей (User accounts). Появляется окно Учетные записи пользователей (User accounts). К какому типу учетной записи относится User-3? Обратите внимание, что User-3 — защищенная паролем учетная запись. Паролем для User-3 является пустая строка.

9. Закройте окно Учетные записи пользователей (User accounts) и Панель управления.

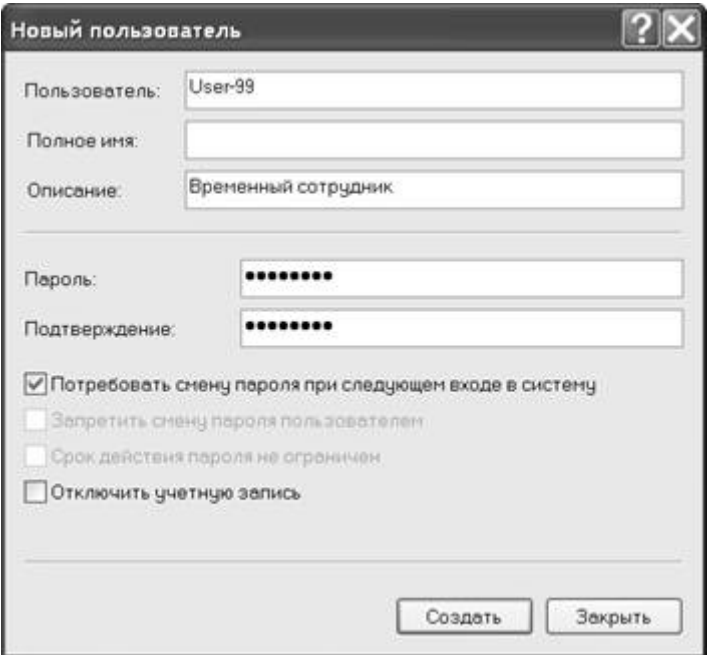

Рис. 2.13. Диалоговое окно Новый пользователь

- 11. В текстовом поле Имя пользователя (User Name) введите User-4.
- 12. В текстовом поле Полное имя (Full Name) введите User Four.

13. В текстовых полях Пароль (Password) и Подтвердите пароль (Con-firm Password) **BRETHTE** User-4

Примечание: В системах с высоким уровнем безопасности назначайте начальные пароли для учетных записей пользователей, а в дальнейшем требуйте, чтобы пользователи изменили свои пароли при следующем входе в. систему. При этом каждая учетная запись пользователя имеет свой пароль и есть гарантия, что только пользователь знает этот пароль. В этом упражнении вы назначили несложный пароль в интересах простоты использования. Назначайте сложные пароли, которые трудно угадать и в которых есть символы как верхнего, так и нижнего регистров, цифры и другие допустимые символы.

14. Убедитесь, что установлен флажок Потребовать смену пароля при следующем входе в систему, и щелкните кнопку Создать (Create).

Примечание Всегда требуйте, чтобы новые пользователи изменяли свои пароли при первом входе в систему. В этом случае их пароли будут знать только они. В интересах безопасности сети при создании уникальных начальных паролей для всех новых учетных записей пользователей используйте комбинацию символов и цифр.

15. Закройте диалоговое окно Новый пользователь (New User).

16. Чтобы закрыть консоль ММС с оснасткой Управление компьютером, в консоли Управление компьютером (Computer Management), в меню Консоль ® File, щелкните пункт Выход (Exit). Появляется диалоговое окно ММС, в котором можно сохранить параметры консоли с оснасткой Управление компьютером.

Управление компьютером (Computer Management) ее параметры останутся прежними. Если вы щелкнете Her (No), Windows XP Professional параметры не сохранит.

17. Щелкните Да (Yes), чтобы сохранить параметры консоли.

Параметры локальной учетной записи пользователя Таблица 2.4

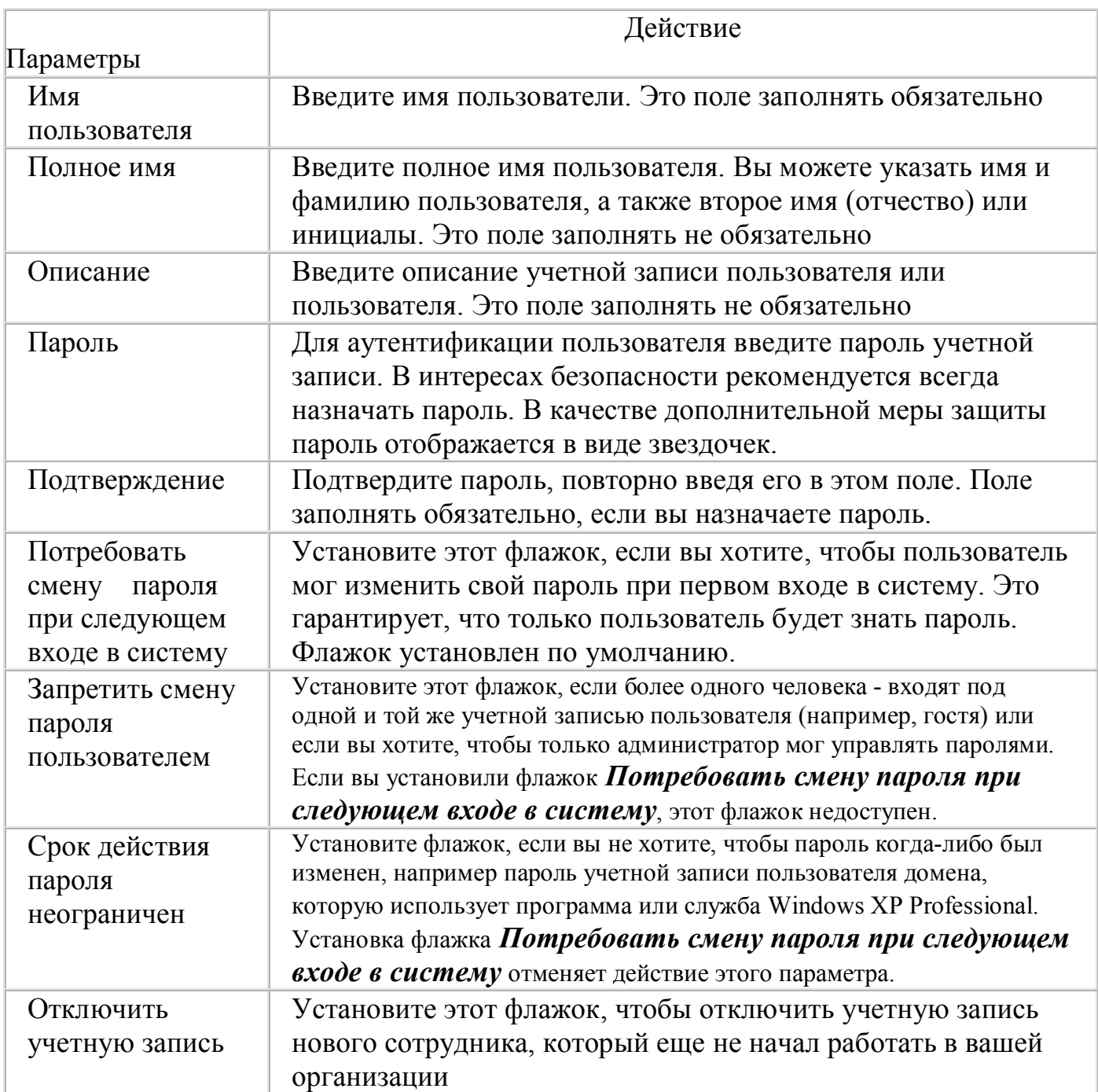

#### Проверка новой локальной учетной записи пользователя

Проверьте одну из новых локальных учетных записей пользователей, чтобы убедиться, что она правильно работает.

1. Щелкните  $\pi$ уск (Start) и Выход из системы (Log off).

Windows XP Professional выводит диалоговое окно **Bblxod из Windows**, где, если вы не хотите закрывать программы, щелкните Смена пользователя (Switch User) и переключитесь на другого пользователя. В противном случае можете щелкнуть **Выход** (Log off) или **Отмена** (Cancel).

2. В диалоговом окне *Выход из Windows* (Log Off Windows) щелкните *Выход*.

3. На экране приветствия щелкните значок **User-3**. Что произошло?

4. Щелкните ОК. Появляется диалоговое окно *Измените пароль*.

5. Оставьте текстовое поле *Старый пароль* (Old Password) без изменения, а в полях *Новый пароль* (New Password) и *Подтвердите новый пароль* (Confirm New Password) введите **User-3** и щелкните ОК. Щелкните ОК, чтобы закрыть диалоговое окно Измените пароль (Change Password).

Учетная запись пользователя **User3**, которую вы создали с помощью оснастки*Управление*

*компьютером* позволила вам войти в систему. Поскольку вы оставили установленный по умолчанию флажок Потребовать смену пароля при следующем входе в систему без изменений при создании учетной записи, вас попросили сменить пароль, когда вы первый раз вошли под именем User3. Вы убедились, что учетная запись User3 была создана с пустой строкой в качестве пароля, когда вы оставили без изменений поле *Старый пароль* и успешно изменили пароль на User3.

Завершите сеанс работы.

# **Изменение параметров учетной записи пользователя**

Выполняя следующие упражнения, вы измените свойства учетной записи пользователя и проверите результат.

Задание параметров *Запретить смену пароля пользователем* (User Cannot Change Password) и *Отключить учетную запись* (Account Is Disabled)

1. Войдите в систему под именем члена группы администраторов.

2. Щелкните *Пуск*, *Выполнить* (Run), введите **mmc** и щелкните ОК.

Запускается консоль ММС и открывается пустое окно консоли.

3. В меню *Консоль ®File* щелкните *Управление локальным компьютером.*

4. Разверните на весь экран окно *Локальные пользователи и группы* (Local Users And Groups) и щелкните *Пользователи* (Users). Консоль ММС выводит учетные записи пользователей в правой области окна.

5. Щелкните правой кнопкой мыши **User-l**, затем щелкните пункт меню*Свойства*.

6. В диалоговом окне Свойства: User-l, на вкладке *Общие* (General), установите

флажок *Запретить смену пароля пользователем* (User Cannot Change Password) и снимите все остальные флажки.

7. Щелкните OK, чтобы закрыть диалоговое окно Свойства: **User-l**.

8. Щелкните правой кнопкой мыши **User-2**, затем щелкните пункт меню*Свойства*.

9. В диалоговом окне Свойства: **User-1** на вкладке *Общие* (General) установите

флажок *Отключить учетную запись* (Account Is Disabled) и снимите все остальные флажки.

10. Щелкните ОК, чтобы закрыть диалоговое окно Свойства: **User-l**. И. Закройте

окно *Управление компьютером* (Computer Management) и при необходимости откажитесь от сохранения параметров консоли.

11 Завершите сеанс работы.

# **Проверка свойств учетной записи пользователя**

1. На экране приветствия щелкните **User-l**.

2. В диалоговом окне *Введите свой пароль* (Type Your Password) щелкните значок с изображением вопросительного знака, чтобы получить подсказку о пароле.

Windows XP Professional выводит вашу подсказку о пароле.

3. В текстовом поле *Введите свой пароль* (Type Your Password) введите**password** и нажмите Enter.

4. В панели управления щелкните категорию *Учетные записи пользователей*(User accounts). Windows XP Professional откроет окно *Учетные записи пользователей*.

5. Щелкните *Изменение пароля* (Change My Password).

6. В текстовом поле *Введите текущий пароль* (Type Your Current Pas sword)

введите **password**.

7. В текстовых полях *Введите новый пароль* и *Введите пароль для подтверждения* введите **User-l**.

8. Щелкните кнопку *Сменить пароль*. Что произошло? Почему?

9. Завершите сеанс User-l.

### **Обратите внимание, что отключенные учетные записи типа User-2 на экране приветствия не появляются.**

# **3. Третье лабораторное задание**

# **Получите навыки создания локальных групп, добавления и удаления членов групп**

Создайте две локальных группы и во время создания добавьте в них членов, затем добавьте члена в одну из групп после ее создания. Затем удалите члена из группы и удалите одну из созданных локальных групп.

Чтобы создать локальные группы в папке *Группы*, воспользуйтесь оснасткой*Управление компьютером* (рис. 2.14).

1. Войдите в систему под именем члена группы администраторов.

2. Щелкните *Пуск* (Start), подведите указатель к *Все программы* (Аll

Programs),*Администрирование* (Administrative Tools), затем щелкните *Управление компьютером* (Computer Management).

Windows XP Professional запустит оснастку Управление компьютером.

3. В группе *Служебные программы* (System Tools) в случае необходимости разверните раздел *Локальные пользователи и группы* (Local Users And Groups), щелкните правой кнопкой мыши *Группы* (Groups), затем щелкните пункт меню*Создать группу* (New Group). Консоль ММС вы водит диалоговое окно *Новая группа* (New Group).В таблице 5 перечислены выводимые в окне параметры.

4. В текстовом поле *Имя группы* (Group Name) введите **Accounting**.

5. В текстовом поле *Описание* (Description) введите Д**оступ к счетам дебиторов**.

6. Щелкните кнопку **Добавить** (Add).

Консоль ММС выводит диалоговое окно *Выбор: Пользователи* (Select Users).

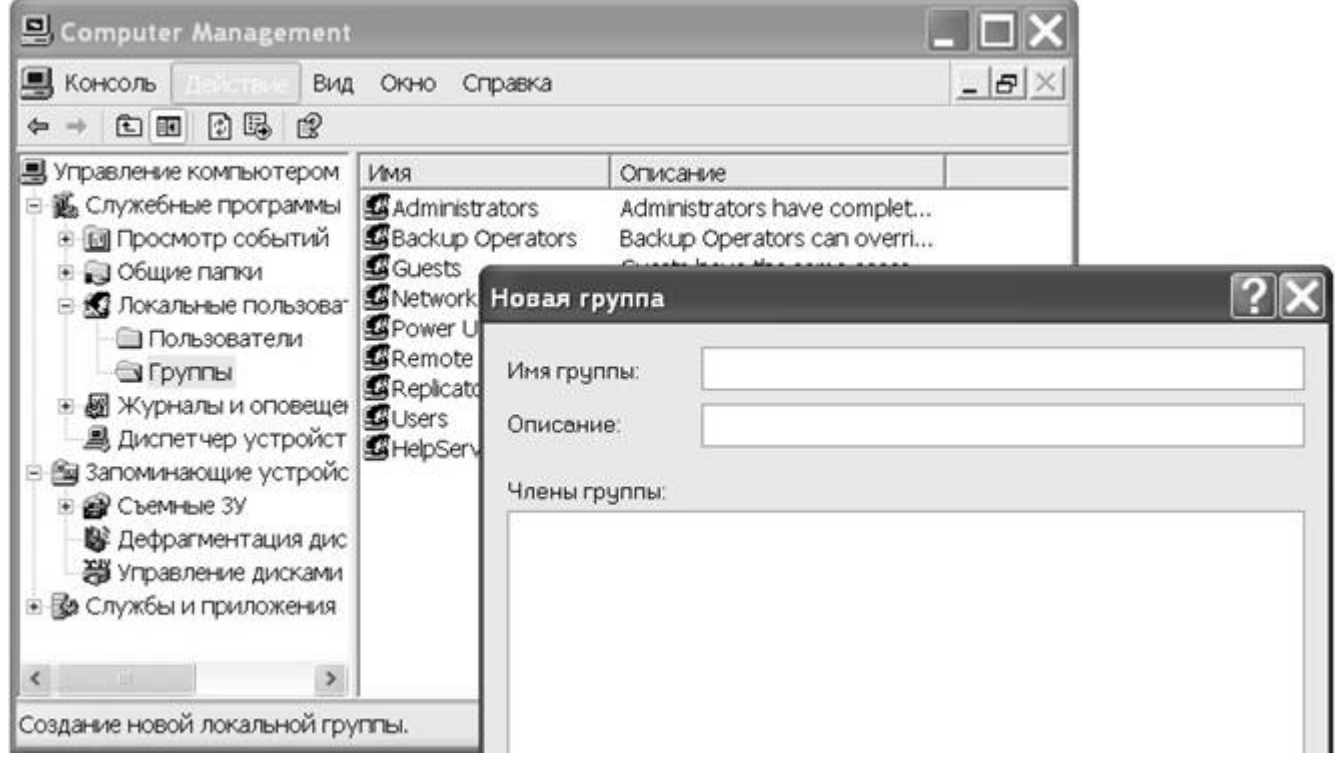

**Рис. 2.14.** Диалоговое окно Новая группа (New Group)

|  | Параметры новой локальной группы |
|--|----------------------------------|
|  |                                  |

Таблица 2.5

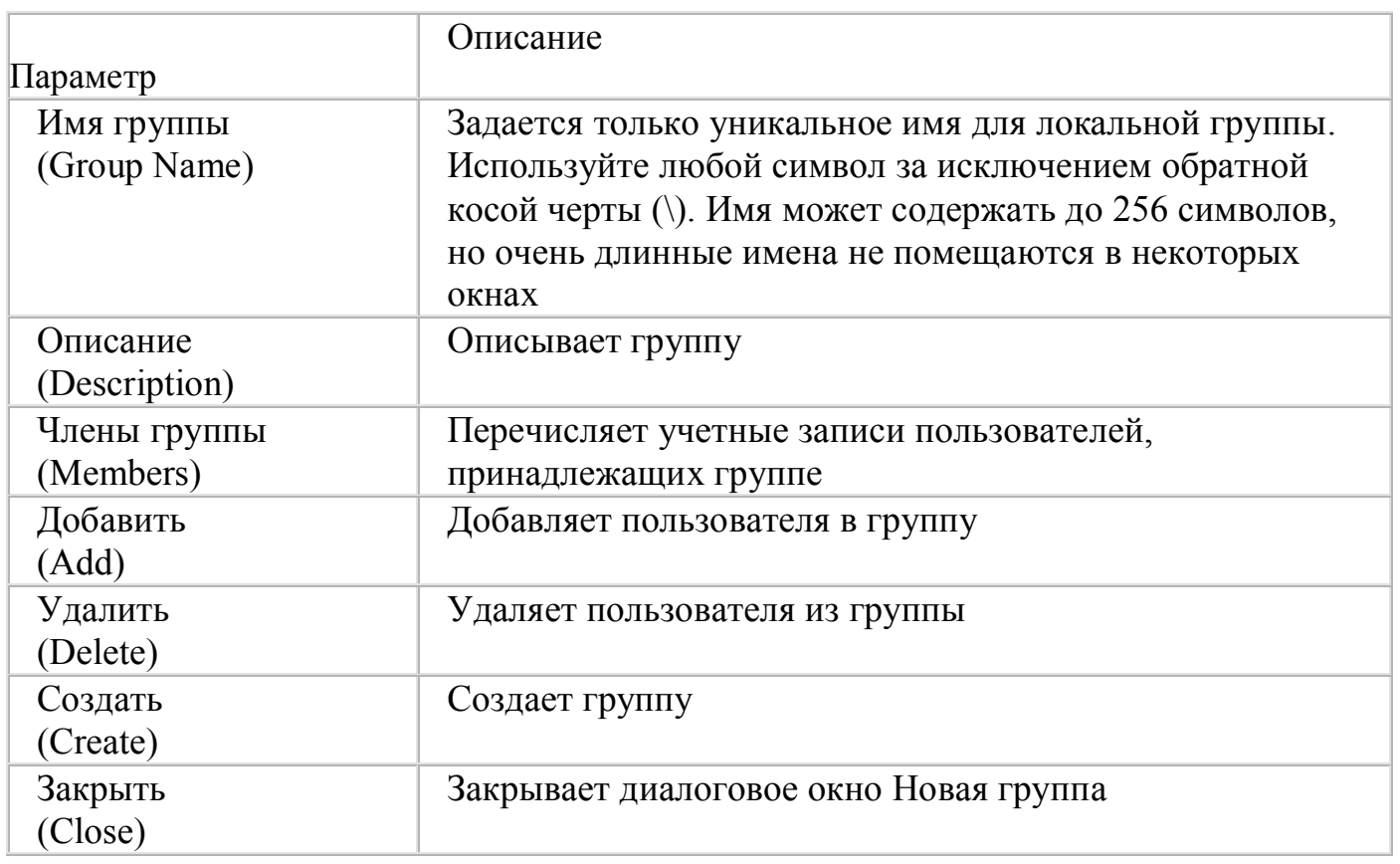

7. В поле *Имя* (Name) введите **User-l**; **User-2**; **User-4** и щелкните ОК. В списке*Члены*

*группы* (Members) диалогового окна *Новая группа* (New Group) появились User-l, User-2 и User-4.

8. Щелкните кнопку *Создать* (Create).

Windows XP Professional создает группу и добавляет ее в список групп в правой области окна.

Обратите внимание, что диалоговое окно Новая группа (New Group) все еще открыто и может мешать просмотру списка групп.

9. Повторите пункты с 4 по 9, чтобы создать группу с именем **Marketing** и описанием «**Доступ к спискам адресатов**» и включить в нее пользователей User2 и User4 в качестве членов группы. 10. По окончании создания обеих групп щелкните кнопку *Закрыть* (Close), чтобы закрыть диалоговое окно *Новая группа* ( New Group). В правой области окна появились группы Accounting и Marketing.

**Добавление членов в группу**

Щелкнув кнопку *Добавить* (Add) при создании группы, вы можете добавить члена в локальную группу. Кроме указанного, в Windows XP Professional предусмотрены еще два способа добавления членов в созданную группу: с помощью оснастки *Управление компьютером* (Computer Management) и вкладки *Членство в группах* (Member Of) диалоговогo окна *Свойства: имя\_учетной\_записи*.

Чтобы добавить членов в группу с помощью оснастки *Управление Компьютером* (Computer Management), выполните действия:

1.В правой области окна *Управление компьютером* дважды щелкните*Marketing*. В диалоговом окне Свойства: отображаются свойства группы. Обратите внимание, что пользователи User-2 и User-4 теперь находятся в списке **Члены группы** (Members). 2. Чтобы добавить члена в группу, щелкните кнопку *Добавить* (Add ). Оснастка*Управление компьютером* (Computer Management) выводит диалоговое окно*Выбор: Пользователи* (Select Users) (рис. 2.15).

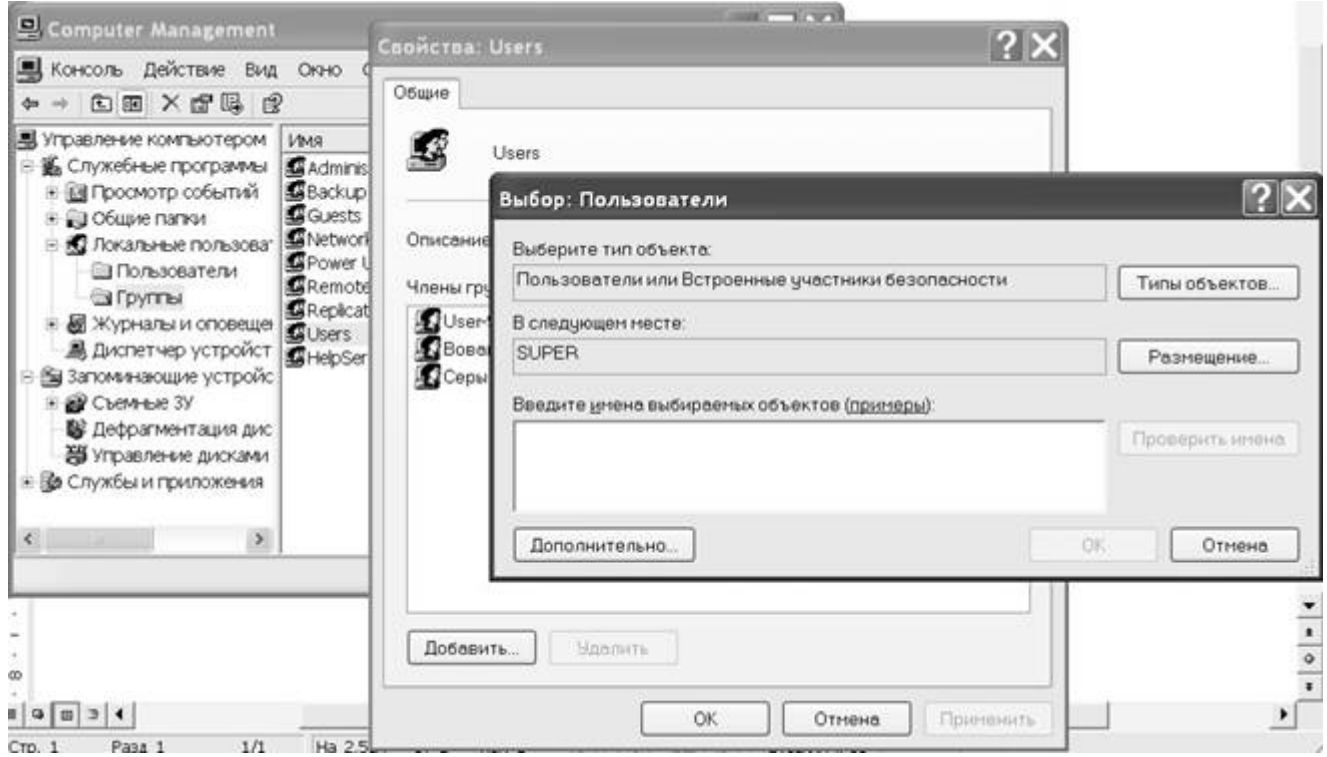

#### **Рис. 2.15.** Диалоговое окно *Выбор: пользователи* (Select Users)

5. Убедитесь, что в текстовом поле *В следующем месте* выбран компьютер, где группа создана.

6. В диалоговом окне *Выбор: пользователи*, в поле *Введите имена выбираемых объектов*, введите **User-l** и щелкните ОК. Через точку с запятой можно добавить несколько имен учетных записей.

В списке Члены группы (Members) диалогового окна Свойства: Marketing отображаются User-l,

User-2 и User-4.

4. Выберите в списке *User-4* и щелкните кнопку *Удалить* (Remove). Обратите внимание, что пользователя User-4 больше нет в списке Члены группы Members. Локальная учетная запись пользователя User-4 все еще существует, но уже не входит в группу

Marketing.

5. Щелкните ОК.

**Вкладка Членство в группах (Member Of) диалогового окна Свойства: имя\_учетной\_записипозволяет добавить учетную запись пользователя в несколько групп. Используйте этот метод, чтобы быстро добавить одну и ту же учетную запись пользователя в несколько групп.**

#### **Удаление локальной группы**

1. В правой области окна оснастки *Управление компьютером* (Computer Management) щелкните правой кнопкой мыши *Marketing*, затем щелкните пункт меню *Удалить* (Delete). Оснастка *Управление компьютером* выводит диалоговое окно *Локальные пользователи и группы* (Local Users и Groups), где нужно подтвердить, что вы действительно хотите удалить группу.

2. Щелкните кнопку *Да* (Yes).

Группы Marketing больше нет в правой области окна, что говорит о том, что группа Marketing успешно удалена.

3. В левой области окна оснастки *Управление*

*компьютером* щелкните*Пользователи* (Users). Учетные записи User-l и User-2 все еще находятся в правой области окна, что свидетельствует о том, что группа удалена, но ее члены не удалены из папки Пользователи (Users).

4. Закройте оснастку *Управление компьютером* (Computer Management).

# **5. КОНТРОЛЬНЫЕ ВОПРОСЫ ПО ВЫПОЛНЕННОЙ РАБОТЕ.**

- В чем заключалась лабораторная работа?
- Как включить и отключить учетную запись гостя?
- § Как создать учетную запись пользователя с помощьюкатегории *Учетные записи пользователей*?
- § Как создать консоль ММС с оснасткой *Управление компьютером?*
- § Как создать учетную запись пользователя с помощью консоли ММС с оснасткой*Управление компьютером?*
- Какой флажок при создании учетной записи пользователя средствами оснастки Управление компьютером (Computer Management) нужно установить, чтобы запретить новому служащему пользоваться своей учетной записью до начала работы в компании?
- Когда можно установить флажок Заблокировать учетную запись (Account Is Locked Out) и почему?
- Как создать локальную группу пользователей?
- Как добавить и удалить членов группы?